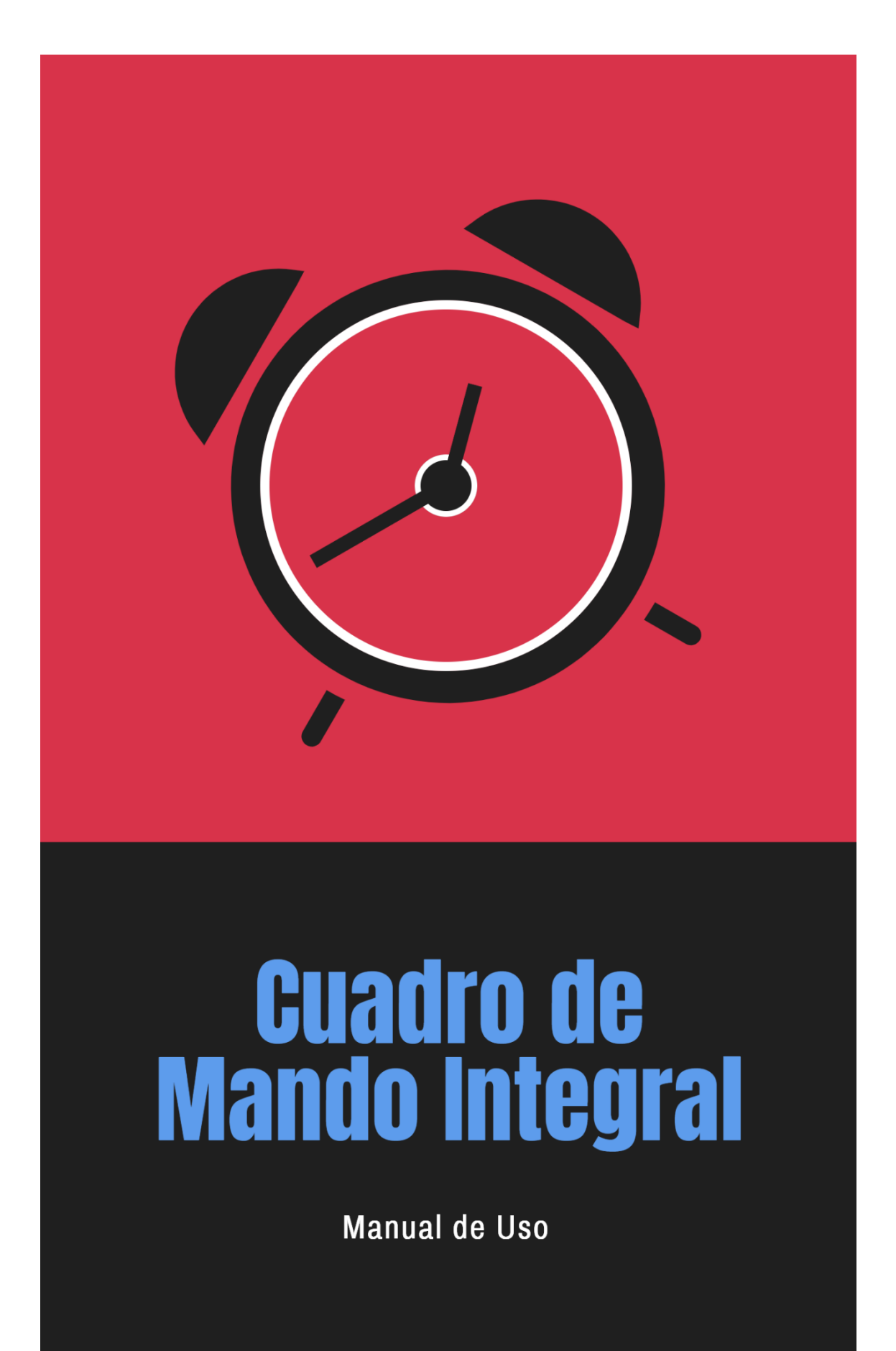

## **CUADRO DE MANDO INTEGRAL**

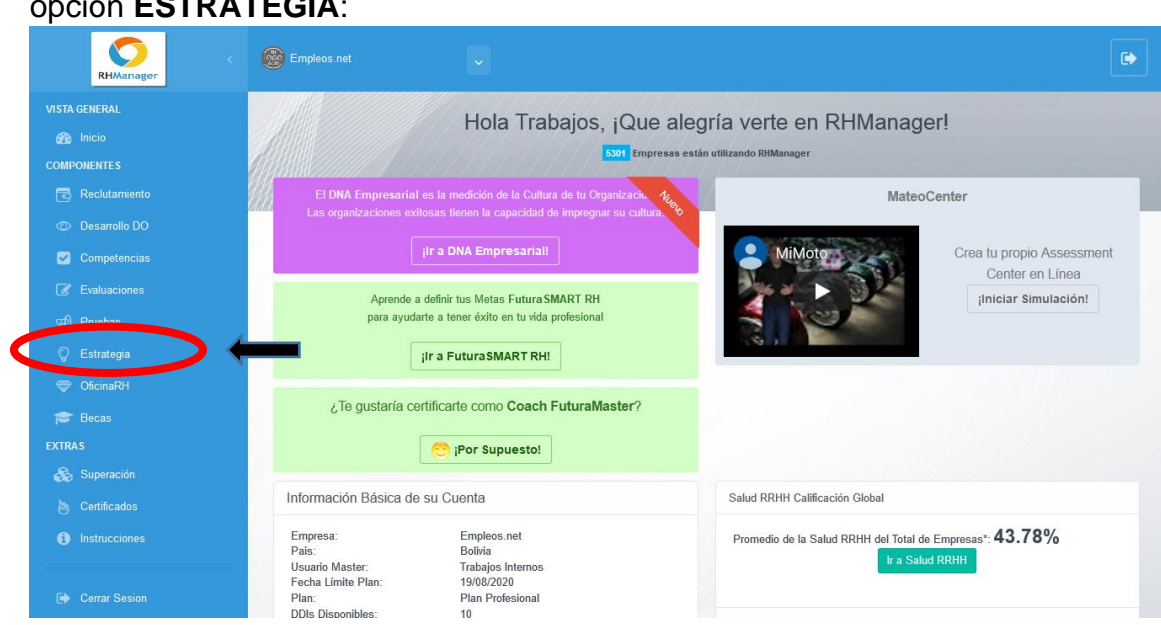

Luego, debe dar clic en la opción **Cuadro de mando integral (CMI)** que le permitirá medir el avance de la implementación del Plan Estratégico:

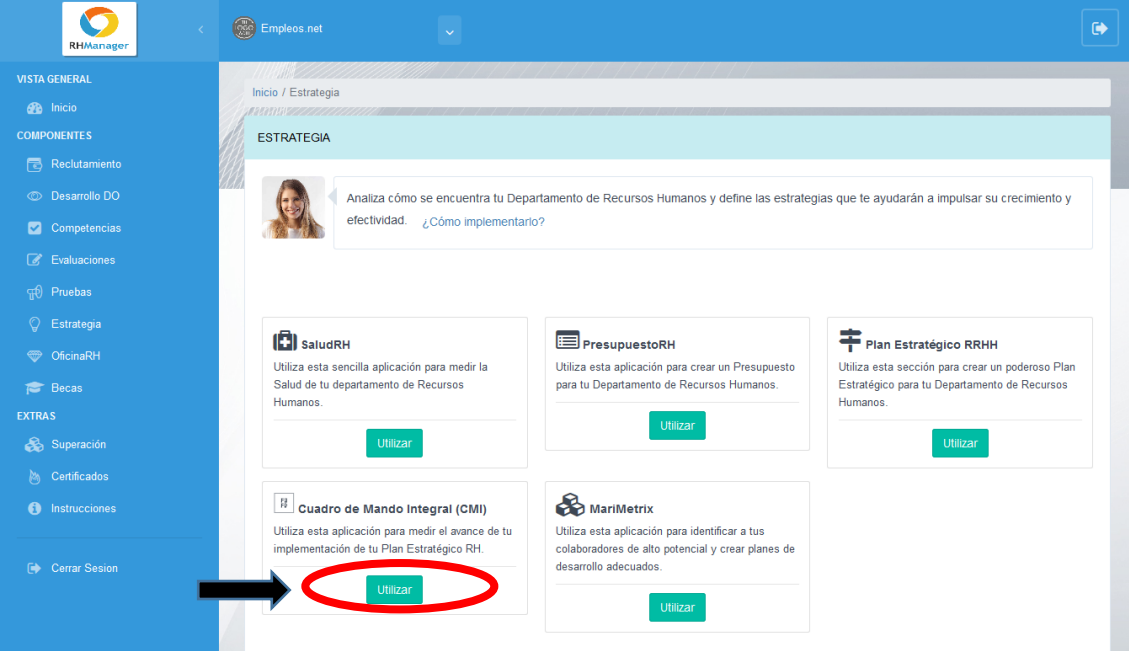

## Para acceder a **CUADRO DE MANDO INTEGRAL**, primero debe dar clic en la opción **ESTRATEGIA**:

Seguidamente, se abrirá una nueva ventana donde verá la lista de Planes Estratégicos y podrá tomar las siguientes acciones:

1. **PDF**: en esta opción puede descargar un reporte en formato PDF. Debe dar clic en **PDF**:

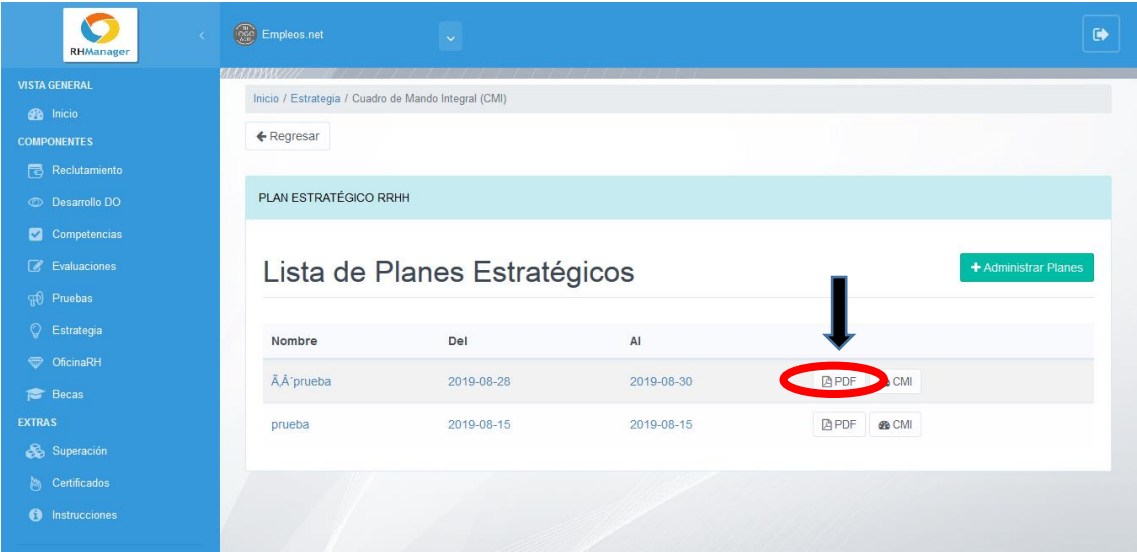

Luego, se abrirá directamente el documento PDF. Puede guardarlo en su equipo si lo desea.

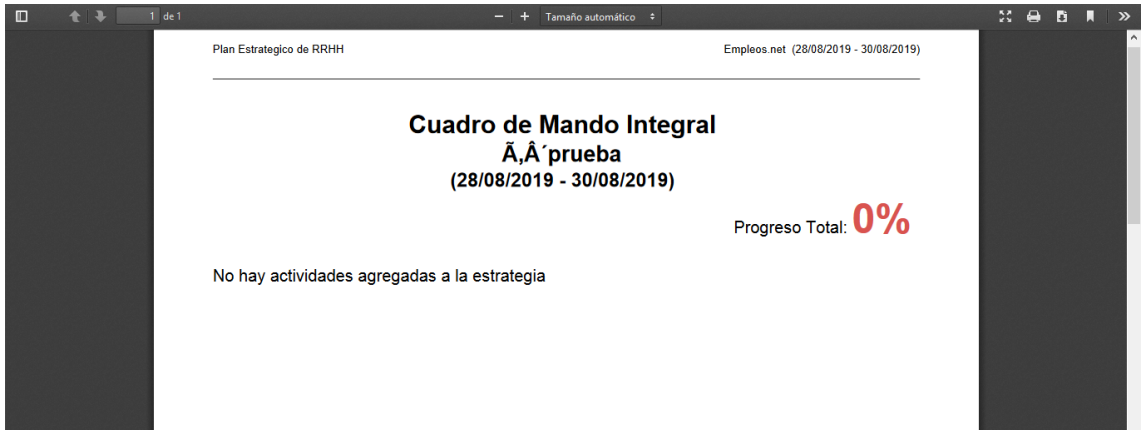

2. CMI: en esta opción podrá ver un reporte completo de las actividades y el progreso de las mismas. Debe dar clic en el siguiente botón:

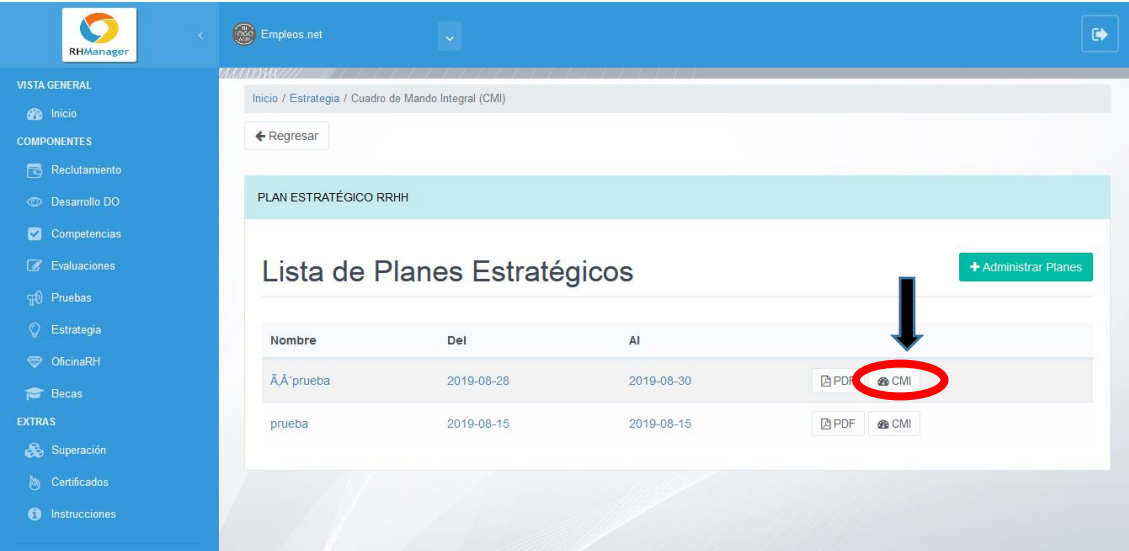

Al seleccionar la pestaña **Reporte**, se mostrará el Progreso de Avances por cada actividad:

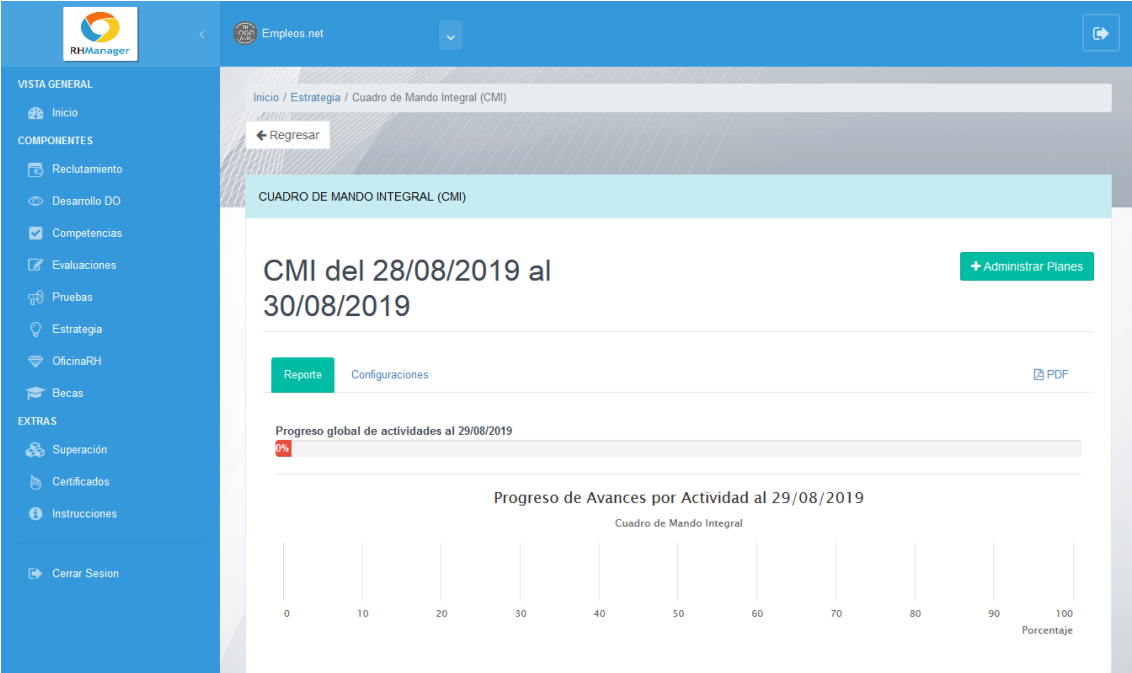

Al seleccionar la pestaña Configuraciones, puede establecer el envío del reporte periódicamente. Para ello, debe ingresar el email y la frecuencia y luego dar clic en **Guardar**:

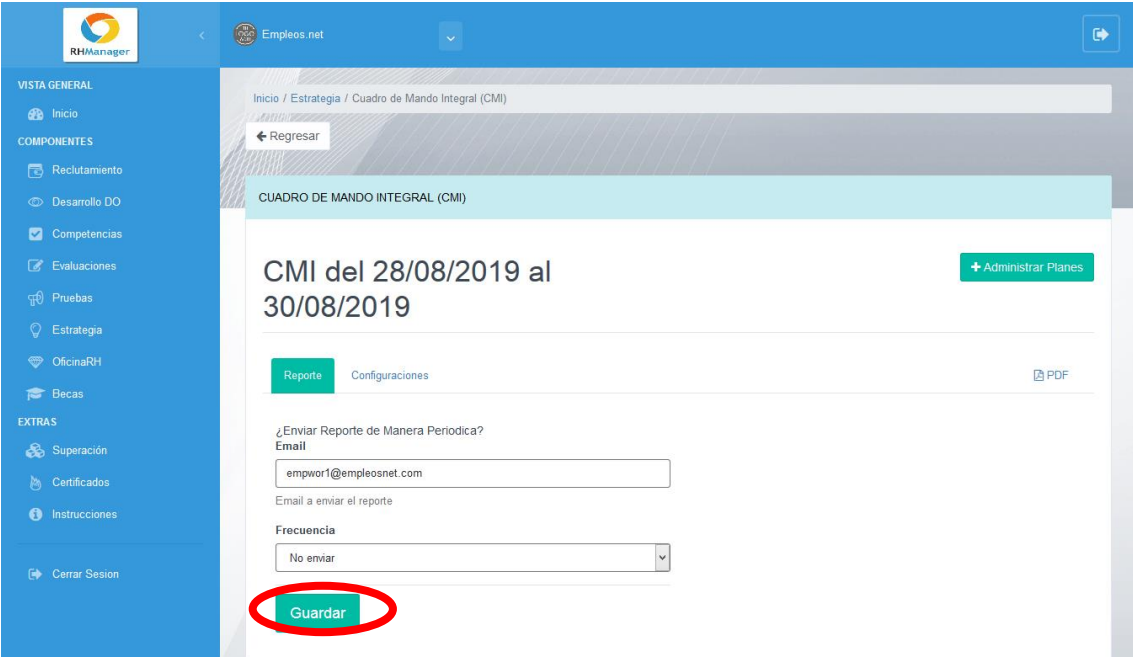

También tiene la opción de ingresar directamente a la sección Planes Estratégicos, dando clic en el botón **Administrar Planes**:

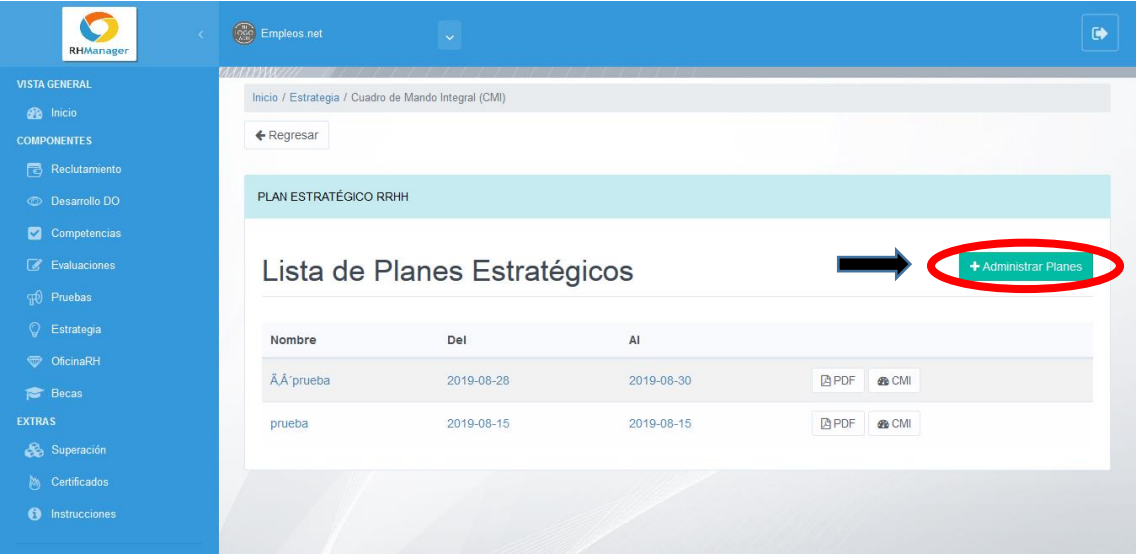

Y se abrirá la ventana correspondiente a la sección Plan Estratégico RRHH (Para más información ver manual **PLAN ESTRATEGICO**).